# **INT-RX-S**

# $C \in \mathbf{G}$

# МОДУЛЬ РАСШИРЕНИЯ ДЛЯ ПОДДЕРЖКИ РАДИОБРЕЛОКОВ 433 МГц

int-rx-s\_ru 07/19

Модуль расширения INT-RX-S позволяет управлять устройствами с помощью радиобрелоков 433 МГц. Инструкция относится к модулю расширения с версией микропрограммы 1.04. С модулем расширения работают:

- приемно-контрольные приборы: INTEGRA (версия микропрограммы 1.05 или более поздняя) / INTEGRA Plus / VERSA / VERSA Plus / VERSA IP / PERFECTA 16 и PERFECTA 32 (версия микропрограммы 1.02 или более поздняя),
- сетевой контроллер ACCO-NT.

# **1. Свойства**

- Супергетеродинный приемник радиоволн.
- Поддержка до 248 радиобрелоков 433 МГц производства компании SATEL (количество поддерживаемых брелоков зависит от ПКП/ сетевого контроллера).
- Передача от радиобрелока, шифруемая с применением динамического кода KeeLoq.
- Возможность запуска до 6 функций с помощью радиобрелока.
- Возможность обновления микропрограммы модуля.
- Тамперный контакт, реагирующий на вскрытие корпуса и отрыв от монтажной поверхности.

# **2. Плата электроники**

#### </u> клеммы:

- +12V вход питания;
- COM масса;
- CLK clock (часы);
- DAT data (данные).
- $(2)$ порт RS-232 (стандарт TTL), позволяющий обновлять микропрограмму модуля. Для подключения модуля к компьютеру можно использовать конвертер USB-RS производства компании SATEL.

тамперный контакт.

- светодиод, индицирующий связь с ПКП/ сетевым контроллером:
	- светодиод мигает обмен данными с ПКП/ сетевым контроллером;
	- светодиод горит нет связи с ПКП/ сетевым контроллером.
- (5) DIP-переключатели. **Переключатели 1-5** предназначены для настройки адреса. Переключателю в положении OFF соответствует значение 0. Значения, соответствующие переключателям в положении ON, представлены в таблице 1. Сумма значений, установленных с помощью переключателей 1-5 – это адрес. Он должен отличаться от адресов других устройств, подключенных к шине связи ПКП/ сетевого контроллера.

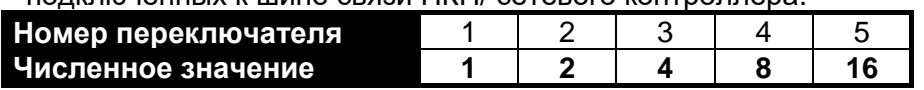

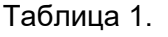

- 6 супергетеродинный приемник высокой чувствительности, устойчивый к помехам.
- 7) антенна.

#### **3. Монтаж**

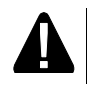

**Все электросоединения должны производиться только при отключенном электропитании.**

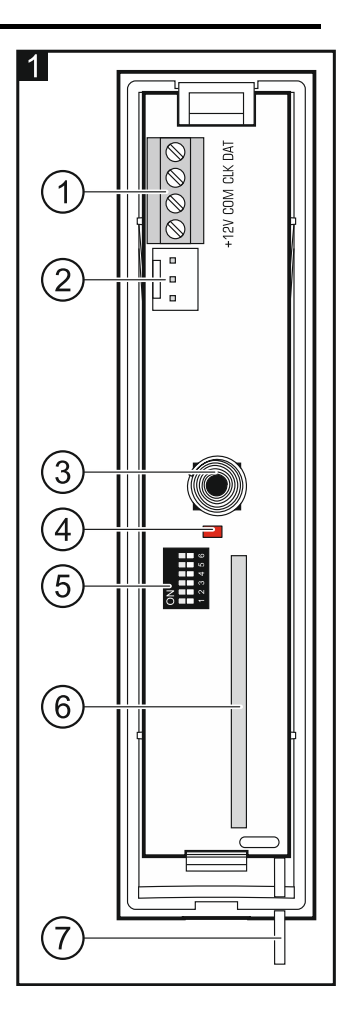

Модуль расширения должен устанавливаться в закрытых помещениях с нормальной влажностью воздуха. Выбирая место монтажа, следует помнить, что толстые стены, металлические стенки и т. п. ухудшают прохождение радиосигнала. Рекомендуется устанавливать модуль расширения высоко. Это позволит обеспечить большую дальность радиосвязи и избежать риска случайного экранирования устройства людьми, перемещающимися внутри объекта. Не рекомендуется устанавливать устройство вблизи электрических систем, так как это может привести к неполадкам в его работе.

- 1. Откройте корпус модуля расширения (рис. 2).
- 2. В основании корпуса сделайте отверстие для проведения проводов шины связи и питания.
- 3. Проведите провода через подготовленное отверстие. Рекомендуется использовать простой неэкранированный кабель. При использовании кабеля типа «витая пара» следует помнить, что нельзя передавать сигналы CLK (часы) и DAT (данные) по одной витой паре проводов.
- 4. С помощью монтажных дюбелей и шурупов прикрепите основание корпуса к монтажной поверхности.
- 5. Клеммы CLK, DAT и COM соедините проводами с шиной связи ПКП/ сетевого контроллера.
- 6. К клеммам +12V и COM подключите провода питания. Если расстояние от ПКП/ сетевого контроллера не превышает 300 метров, то питание модуля расширения может осуществляться от ПКП/ сетевого контроллера. Если расстояние от ПКП/ сетевого контроллера больше, то питание модуля расширения должно осуществляться от другого источника, установленного поближе (блок питания или модуль расширения с блоком питания).
- 7. С помощью DIP-переключателей установите соответствующий адрес модуля расширения. В случае работы с ПКП VERSA / VERSA Plus / VERSA IP / PERFECTA 16 / PERFECTA 32 необходимо установить адрес 7 (переключатели 1-3 в положении ON, а остальные – в положении OFF).
- *Примечание: В случае подключения модуля расширения к ПКП INTEGRA / INTEGRA Plus, к которому уже подключен модуль расширения INT-RX / INT-RX-S, установите в новом модуле расширения более высокий адрес, чем адрес в модуле расширения, уже подключенном к прибору.*
- 8. Закройте корпус модуля расширения.
- 9. Включите питание модуля расширения.
- 10. В случае, если модуль расширения подключен к:
	- приемно-контрольному прибору: запустите функцию идентификации устройств (больше информации содержится в руководстве приемно-контрольного прибора),
	- сетевому контроллеру: добавьте модуль расширения в систему (больше информации содержится в руководстве программы ACCO-SOFT).
- *Примечание: Данные брелоков сохраняются в модуле расширения. После подключения к ПКП модуля расширения, в котором сохранены данные брелоков, существующим пользователям системы будут автоматически назначены брелоки.*

## **4. Работа с ПКП INTEGRA / INTEGRA Plus**

Если к ПКП подключено несколько модулей расширения INT-RX-S / INT-RX, радиобрелок поддерживается всеми модулями. Данные, касающиеся брелоков, записываются автоматически во все модули.

При подключении нового модуля расширения к ПКП, к которому уже подключен модуль INT-RX-S / INT-RX, следует унифицировать данные брелоков. Это можно сделать с помощью:

 программы DLOADX – в окне «Брелоки INT-RX» кликните на кнопке «Чтение» и непосредственно после загрузки данных кликните на кнопке «Запись» (после загрузки данных нельзя вводить никаких изменений),

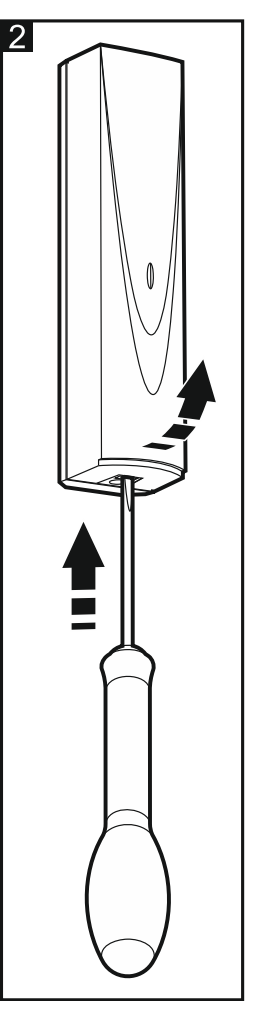

клавиатуры – используйте функцию КОПИР. БРЕЛ.RX (сервисный режим > СТРУКТУРА **• Модули • Мод. РАСШ. • Копир. БРЕЛ. RX).** 

С помощью брелока пользователь может управлять максимально 6 зонами в системе охранной сигнализации. Эти зоны не должны существовать физически, и для них должен быть запрограммирован тип шлейфа, отличный от ОТСУТСТВИЕ ИЗВЕЩАТЕЛЯ или ПО ВЫХОДУ. Для этих зон можно запрограммировать любой тип реакции. Нажатие кнопки (кнопок) брелока вызовет нарушение зоны.

Брелоками можно управлять с помощью клавиатуры (см. руководство по эксплуатации ПКП) или программы DLOADX.

### **4.1 Управление брелоками 433 МГц с помощью программы DLOADX**

Брелоками можно управлять в окне «Брелоки INT-RX». Команда открытия окна доступна в меню «Пользователи». До ввода каких-либо изменений кликните на кнопке «Чтение», а после ввода изменений – на кнопке «Запись» (данные, касающиеся брелоков, не загружаются

и не сохраняются по клику на  $\|\cdot\|$  в главном меню программы DLOADX).

#### *Примечания:*

- *Удаление брелока удаляет только его серийный номер, но не его установки. После добавления пользователю нового брелока, у него будут такие же установки, как у удаленного брелока.*
- *Можно удалить все брелоки и их установки с помощью функции УДАЛИТЬ БРЕЛОКИ RX, доступной в клавиатуре в сервисном режиме (СТРУКТУРА МОДУЛИ МОД. РАСШ.УДАЛИТЬ БРЕЛОКИ RX).*

#### **Добавление брелока 433 МГц с помощью программы DLOADX**

#### *Ручной ввод серийного номера*

- 1. Кликните на поле в колонке «С/№» рядом с именем пользователя, которому назначается брелок.
- 2. Введите серийный номер брелока и нажмите ENTER.

#### *Считывание серийного номера во время передачи*

- 1. Кликните на поле в колонке «С/№» рядом с именем пользователя, которому назначается брелок.
- 2. Кликните на кнопке «Новый». Откроется окно «Новый».
- 3. Согласно сообщению в открывшемся окне, нажмите кнопку брелока.
- 4. Когда в окне появится серийный номер брелока, кликните на кнопке «ОК». Окно «Новый» будет закрыто. В колонке «С/№» будет отображен серийный номер нового брелока.

#### *Назначение зоны кнопкам (комбинации кнопок) брелока*

- 1. Кликните на поле, соответствующему кнопке (комбинации кнопок), которой назначается зона.
- 2. Введите номер зоны и нажмите ENTER.

#### **Удаление брелока 433 МГц с помощью программы DLOADX**

- 1. Кликните на поле в колонке «С/№» рядом с именем пользователя, чей брелок необходимо удалить.
- 2. Кликните на кнопке «Удалить».
- 3. В открывшемся окне подтвердите удаление брелока, кликнув на кнопке «Да». Серийный номер брелока, отображаемый в колонке «С/№», будет удален.

# **5. Работа с ПКП VERSA / VERSA Plus / VERSA IP**

С помощью брелока пользователь может запустить до 6 функций. Список доступных функций находится в руководствах соответствующих ПКП. После добавления брелока его кнопкам назначаются установки по умолчанию (согласно шаблону, определенному для полномочий пользователя). Эти установки можно изменять.

Брелоками можно управлять с помощью клавиатуры (во время добавления или изменения пользователя – см. руководство ПКП) или программы DLOADX.

# **5.1 Управление брелоками 433 МГц с помощью программы DLOADX**

Брелоками можно управлять в окне «VERSA – Структура», во вкладке «Модули», для этого следует кликнуть в списке устройств на INT-RX. До ввода каких-либо изменений кликните на кнопке «Чтение», а после ввода изменений – на кнопке «Запись» (данные, касающиеся

брелоков, не загружаются по клику на  $\|\cdot\|$ и не сохраняются по клику на

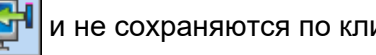

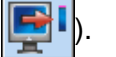

#### *Примечания:*

- *Удаление брелока удаляет только его серийный номер, а не его установки. После добавления пользователю нового брелока, у него будут такие же установки, как у удаленного брелока.*
- *Можно удалить все брелоки и их установки с помощью функции УДАЛИТЬ БРЕЛОКИ RX, доступной в клавиатуре в сервисном режиме (2. МОДУЛИ 1. КЛАВ.И МОД.Р. 8. УДАЛ.БРЛ. RX).*

Добавлять и удалять брелоки можно аналогично, как в случае работы клавиатуры с ПКП INTEGRA и INTEGRA Plus.

#### **Назначение функции кнопке (комбинации кнопок) брелока**

- 1. Кликните правой кнопкой мыши на поле, соответствующем кнопке (комбинации кнопок). Отобразится список функций.
- 2. Кликните на функции, которую должна запускать кнопка (комбинация кнопок) брелока.

# **6. Работа с ПКП PERFECTA 16 / PERFECTA 32**

С помощью брелока пользователь может запустить до 6 функций. После добавления брелока кнопкам назначаются установки по умолчанию. Эти установки можно изменять.

Брелоками можно управлять с помощью клавиатуры (во время добавления или изменения пользователя – см. руководство ПКП) или программы PERFECTA SOFT (вкладка «Пользователи»).

# **7. Работа с сетевым контроллером ACCO-NT**

Информация о работе модуля расширения с сетевым контроллером ACCO-NT, добавлении и удалении брелоков содержится в документации системы ACCO-NET.

Информация об управлении брелоками содержится в документации приложения ACCO-WEB.

#### **8. Технические данные**

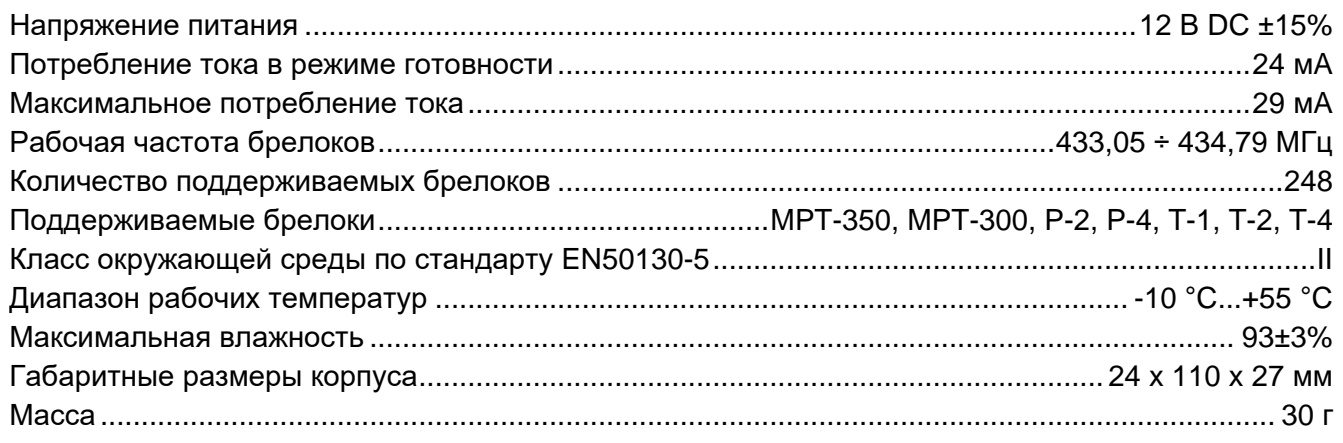

#### **Декларация о соответствии ЕС доступна по адресу www.satel.eu/ce**